## ÉCOLE **NORMALE SUPÉRIEURE DE LYON**

15 parvis René-Descartes BP 7000, 69342 Lyon cedex 07 Tél. +33 (0)4 37 37 60 00 www.ens-lyon.fr

# PLAN d' ETUDES

**« Normalien Primo-entrant »**

Rédacteur : Service des Etudes et de la Scolarité

**V.2023 (MàJ 20/11/2023)**

**Conformément au règlement intérieur de l'ENS de Lyon (version du 7 juillet 2022), section II, article 27-2 et article 28, les normaliens sont tenus d'établir un plan d'études chaque année de leur scolarité.** 

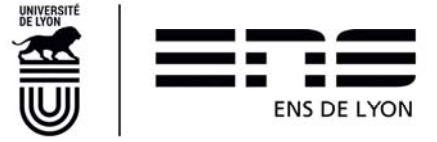

#### Table des matières

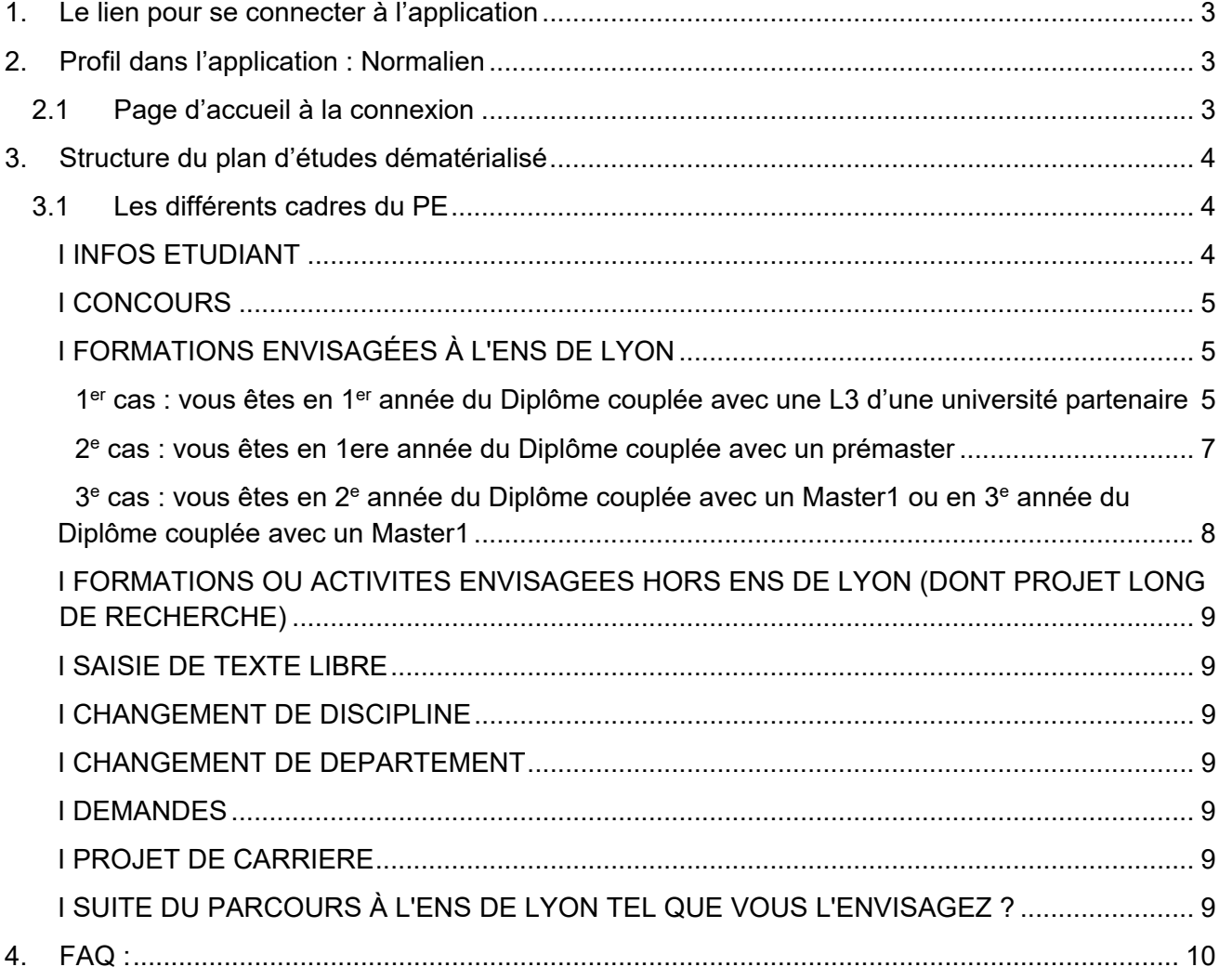

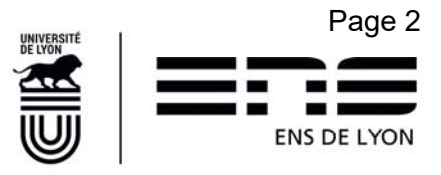

## **1. Le lien pour se connecter à l'application**

**enscol.ens-lyon.fr** 

**Navigateur préconisé : Google Chrome Affichage minimum requis : 1280 x 1024** 

## **2. Profil dans l'application : Normalien**

### **2.1 Page d'accueil à la connexion**

**PLANS D'ÉTUDES ▼** 

En cours

A la première connexion, cliquer sur le menu PLANS D'ÉTUDES puis sur l'item de menu En cours pour créer votre plan d'études. Par défaut, vous êtes positionnés sur l'année de votre intégration à l'Ecole.

**2023/2024** 

Le plan d'études de l'année universitaire en cours s'affiche à l'état « Brouillon » ;

**2023/2024** 

Statut en cours : Brouillon

Il peut être enregistré autant que nécessaire (via clic sur le bouton Enregistrer en bas de page). Le message de confirmation d'enregistrement apparaît alors :

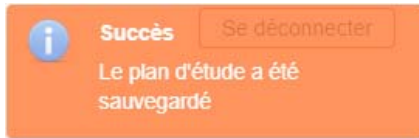

Pour revenir sur un plan d'études enregistré, répétez les étapes précédentes.

Pour envoyer votre plan d'études en validation auprès du circuit des validateurs, cliquer sur le

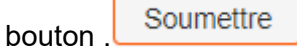

Les validateurs sont le Directeur/Directrice du département dont vous dépendez ainsi que la Vice-Présidente aux études

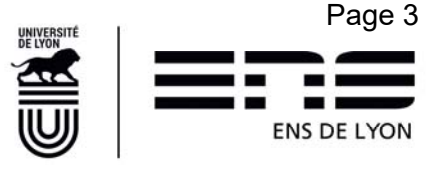

Une fois votre plan d'études soumis, il ne peut plus être modifié sauf si votre Directeur / Directrice de département le rejette. Dans ce cas, votre plan d'études revient à l'état Brouillon et peut de nouveau être modifié.

A tout moment jusqu'à la validation= décision par la Vice-présidente aux Études, vous pouvez suivre l'état d'avancement de votre plan d'études dans le cycle de validation.

Ces « états » sont :

- Brouillon : vous n'avez pas encore soumis votre plan d'études et pouvez le modifier à loisir;
- 1<sup>er</sup> viseur PE : Le premier viseur est facultatif. C'est une volonté du département. Si vous n'en avez pas, le Plan d'études passe directement au Directeur de Département.
- Directeur de département : vous avez soumis votre plan d'études qui reste en attente de l'avis de votre Directeur / Directrice de département ;
- Vice-présidente : le Directeur / la Directrice de département a visé votre plan d'études et l'a soumis à la Vice-présidence aux Études pour décision. Il est en attente de décision de la Vice-Présidence aux Études ;
- Prêt pour signature électronique : La Vice-Présidence aux Études a rendu sa décision. Votre plan d'étude est en attente de départ dans le processus de signature électronique sur la plateforme Fast-Docaposte. Ce processus se fait dans un second temps et vous serez averti par mail de la phase de lancement.
- Signature électronique en cours : le workflow de signatures électronique est en cours sur la plateforme Fast-Docaposte.
- Terminé : Votre PE a été signé électroniquement par toutes les parties.

## **3. Structure du plan d'études dématérialisé**

## **3.1 Les différents cadres du PE**

Le plan d'études est constitué de plusieurs cadres:

#### **I INFOS ETUDIANT**

Ce cadre contient des éléments repris de votre inscription administrative.

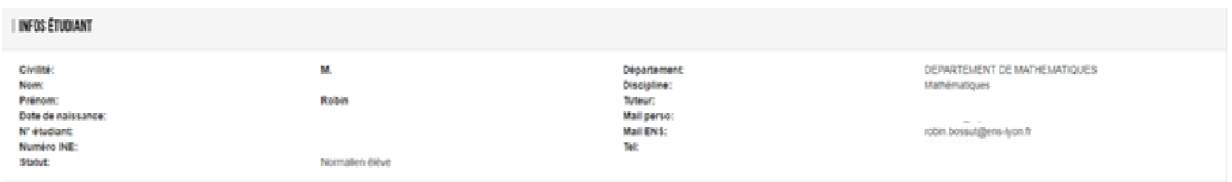

Si vous constatez des erreurs dans les informations présentes, merci de faire un mail aux contacts scolarité définis en fin de document.

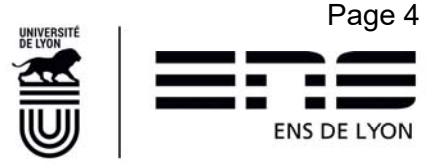

Les champs « Tuteur », 1<sup>er</sup> viseur du PE, Validateur de l'IP peuvent ne pas être renseignés. Ces informations seront mises à jour dans le courant de l'année. Inutile de prévenir la gestionnaire de scolarité.

#### **I CONCOURS**

En tant que primo-Entrant, vous ne devez rien indiquer dans ce cadre. Passer au cadre suivant.

#### **I FORMATIONS ENVISAGÉES À L'ENS DE LYON**

#### **1er cas : vous êtes en 1er année du Diplôme couplée avec une L3 d'une université partenaire**

#### **Vous devez sélectionner ces deux formations dans le cadre « Formations envisagées à l'ENS de Lyon »**

- 
- a- Cliquez sur  $\left\lfloor \frac{1 + \text{ Ajouter}}{1 + \text{ Ajouter}} \right\rfloor$ , pour ajouter la formation au diplôme de l'ENS de Lyon

Dans Diplôme : sélectionner Diplôme de l'Ecole Normale Supérieure de Lyon

Dans Niveau : sélectionner Année 1

Dans ParcoursAnnée : sélectionner votre Discipline+L3 Valider par OK

#### *Exemple 1er cas – a*

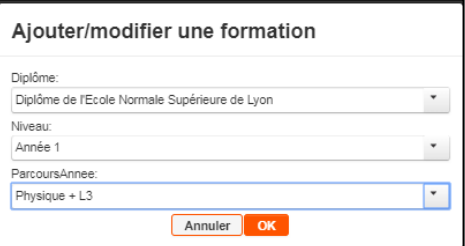

La formation ainsi ajoutée se présente comme ci-dessous. Il est possible de la modifier ou la supprimer en cliquant sur les pictogrammes situés à droite.

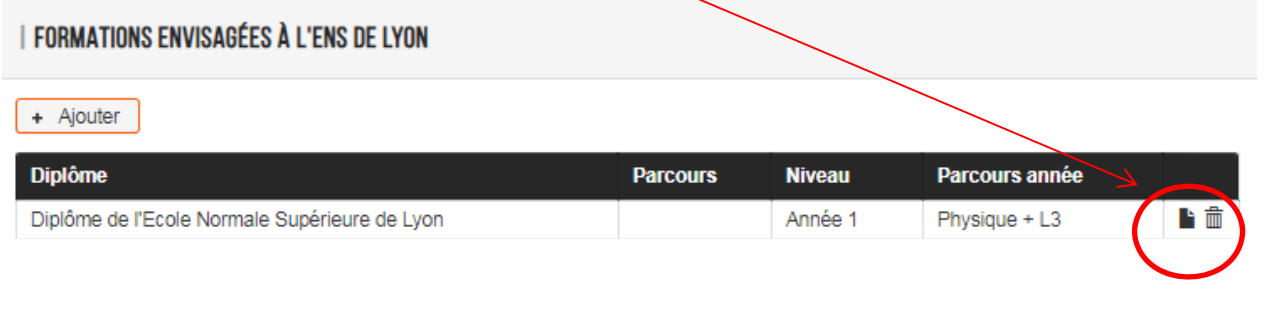

b- Cliquez de nouveau sur  $\left| \cdot \right|$  Ajouter diversity and non-

Dans Diplôme : sélectionner la mention de la licence préparée Dans Niveau : sélectionner « Licence 3 »

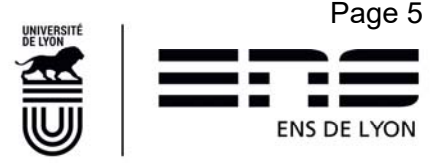

Dans ParcoursAnnée : sélectionner l'établissement d'inscription administrative (ce champ n'est présenté que les licences SHS et pas pour les licences de SEE pour lesquelles l'établissement d'inscription est systématiquement Lyon1)

Valider par OK

```
Exemple 2er cas – b pour une licence en SHS
```
Ajouter/modifier une formation

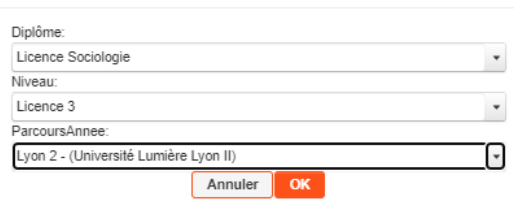

La formation se présente ainsi :

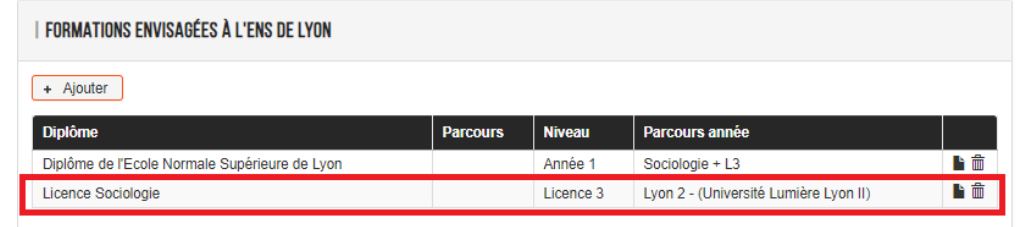

#### *Exemple 3er cas – b pour une licence en Math*

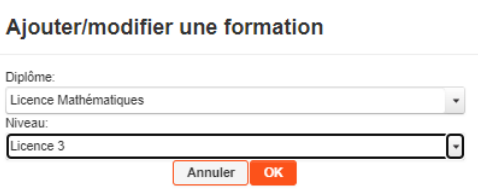

#### La formation se présente ainsi

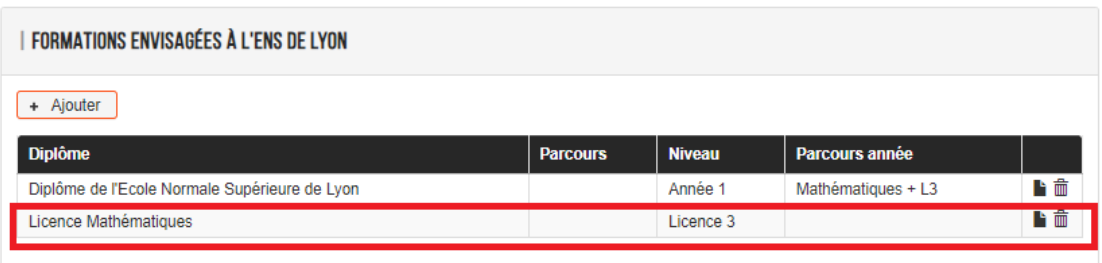

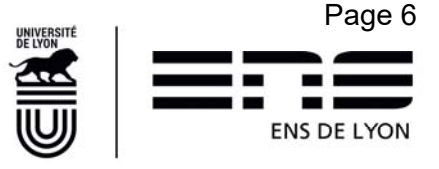

#### **2e cas : vous êtes en 1ere année du Diplôme couplée avec un prémaster**

Cliquez sur  $\left\lfloor \frac{1 + \text{ Ajouter}}{1 + \text{ Ajouter}} \right\rfloor$ , pour ajouter la formation au diplôme de l'ENS de Lyon

Dans Diplôme : sélectionner Diplôme de l'Ecole Normale Supérieure de Lyon

Dans Niveau : sélectionner Année 1

Dans ParcoursAnnée : sélectionner votre Discipline+ Prémaster

Valider par OK

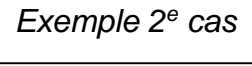

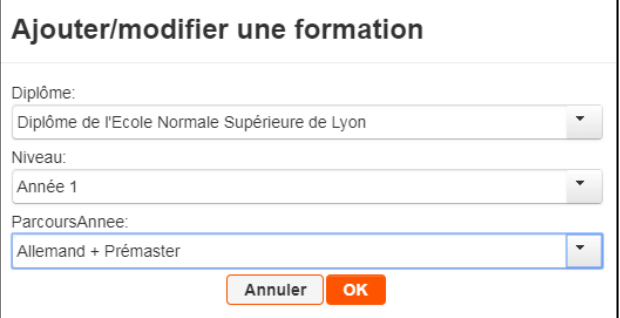

La formation ainsi ajoutée se présente comme ci-dessous. Il est possible de la modifier ou la supprimer en cliquant sur les pictogrammes situés à droite.

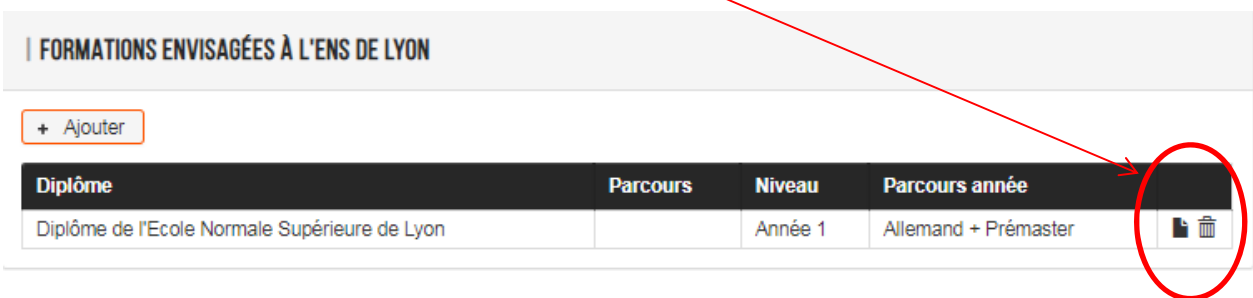

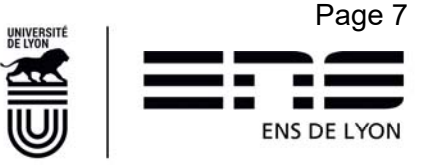

#### 3<sup>e</sup> cas : vous êtes en 2<sup>e</sup> année du Diplôme couplée avec un Master1 ou en 3<sup>e</sup> année du **Diplôme couplée avec un Master1**

a- Cliquez sur **+ Ajouter**, pour ajouter la formation au diplôme de l'ENS de Lyon

Dans Diplôme : sélectionner Diplôme de l'Ecole Normale Supérieure de Lyon

Dans Niveau : sélectionner Année 2 ou Année 3

Dans ParcoursAnnée : sélectionner Primo-entrant + Discipline pour ceux en Année 2 ou Primoentrant Double Cursus pour ceux en Année 3

Valider par OK

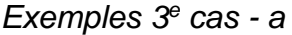

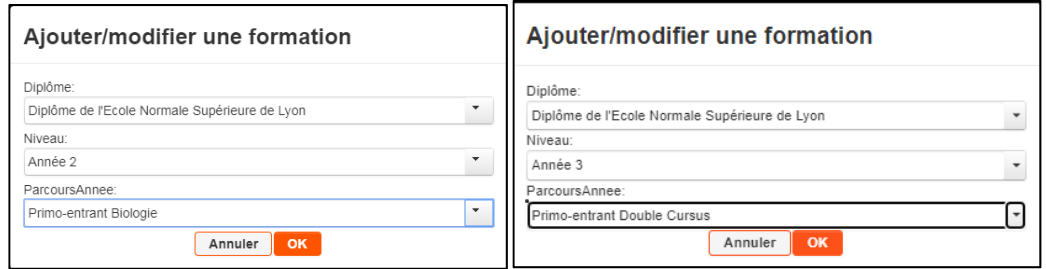

b- Cliquez sur  $\begin{bmatrix} + & \text{Ajouter} \\ \end{bmatrix}$ , pour ajouter la formation Master

Dans Diplôme : sélectionner la mention du Master dans laquelle vous êtes inscrit

Dans Parcours : sélectionner le parcours

Dans Niveau : sélectionner le M1

Valider par OK

Nota Bene : un master est défini par un domaine, une mention et un parcours. Si vous ne connaissez que le parcours de votre master, vous pouvez sur le site de l'ENS de Lyon retrouver la mention. http://www.ens-lyon.fr/formation/offre-de-formation/vue-masters

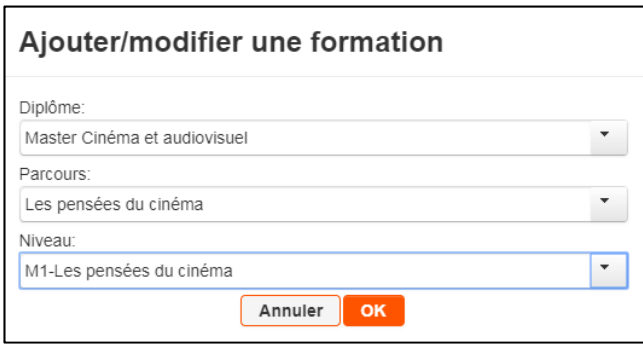

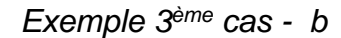

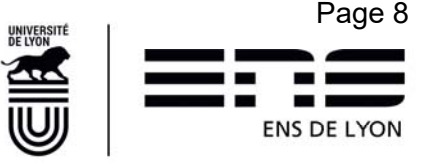

Les formations ainsi ajoutées se présentent en liste comme ci-dessous. Il est possible de les modifier ou supprimer en cliquant sur les pictogrammes situés à droite.

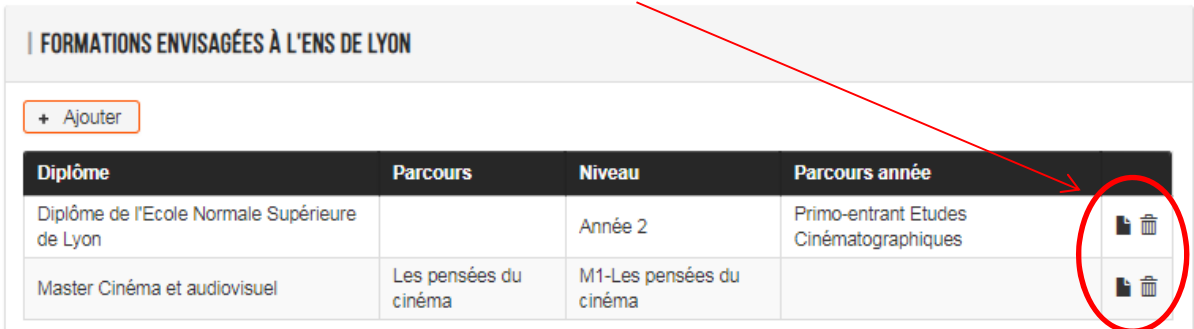

#### **I FORMATIONS OU ACTIVITES ENVISAGEES HORS ENS DE LYON (DONT PROJET LONG DE RECHERCHE)**

Ne rien indiquer dans ce cadre

#### **I SAISIE DE TEXTE LIBRE**

Ne rien indiquer dans ce cadre sauf si vous souhaitez porter à la connaissance de l'équipe pédagogique des éléments qui vous semble important de partager avec eux.

#### **I CHANGEMENT DE DISCIPLINE**

Ne rien indiquer dans ce cadre

#### **I CHANGEMENT DE DEPARTEMENT**

Ne rien indiquer dans ce cadre. Les demandes de changement de département pour les normaliens qui le souhaitaient ont été réalisées en amont de ce plan d'études via des formulaires spécifiques. Ne pas faire une nouvelle demande ici qui serait en doublon.

#### **I DEMANDES**

Ne rien indiquer dans ce cadre. Les césures et CCP et réintégration ne concernent pas les primoentrants.

#### **I PROJET DE CARRIERE**

Ce cadre **est obligatoire**. Il permet aux différents validateurs du plan d'études de mieux vous conseiller sur les possibilités existantes à l'ENS de Lyon. Il ne vous engage pas. Vous pouvez en changer durant votre cursus.

#### **I SUITE DU PARCOURS À L'ENS DE LYON TEL QUE VOUS L'ENVISAGEZ ?**

En cliquant sur  $\begin{bmatrix} + & A_j^j \end{bmatrix}$ , vous avez la possibilité de créer une ligne par année universitaire restant à faire à l'ENS de Lyon. Vous pouvez donc insérer également les années de césure, etc.

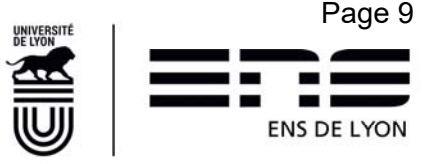

Il est **obligatoire** de renseigner ce parcours pour permettre à l'ENS de Lyon de vous accompagner dans la construction de votre cursus. Ce parcours ne vous engage pas dans la durée. De la même façon, la validation de votre PE ne valide en rien ces indications que vous aurez la possibilité de le réviser chaque année. Si vous ne savez pas encore, indiquez « *Je ne sais pas encore* ».

Vous avez complété votre plan d'études, vous devez le **suiture le la lance du bouton situé en** Vous avez complété votre plan d'études, vous devez le **suite du partie** du bouton situé en bas de page.

Votre plan d'études sera transmis au 1<sup>er</sup> viseur du PE s'il existe puis à votre Directeur / Directrice de département qui donnera un avis puis il sera transmis à la Vice-Présidence aux Études pour décision.

Des Emails automatiques vous indiqueront l'état d'avancement de votre PE dans le workflow. Une fois la décision de la Vice-Présidence aux Études rendue, votre plan d'études entrera dans le processus de signature électronique qui se fera dans un second temps. Il se peut donc qu'il y ait un décalage entre la décision de la VPE et le départ en signature électronique. Dans ce processus, vous recevrez un mail de la société Fast-Docaposte pour signer votre plan d'études. Vous recevrez également de ce même organisme certificateur, un deuxième mail avec un code à saisir pour authentifier votre signature.

Calendrier : Votre plan d'études doit avoir été soumis avant le **10 décembre 2023 minuit**

## **4. FAQ :**

#### Je n'ai pas accès au plan d'études sur ENSCOL ?

Vous n'avez pas accès au plan d'études alors que vous êtes bien normalien élève, normalien élève admis à titre étranger ou normalien étudiant, c'est un problème de paramétrage de votre statut. Faire un mail à la gestionnaire de scolarité en charge de votre département en indiquant bien votre statut (normalien élève ou normalien étudiant) et votre département de rattachement.

#### Quels sont mes contacts en scolarité ?

Il est préférable d'utiliser les adresses génériques suivantes sans oublier d'indiquer pour tout échange dans l'objet de votre mail, vos noms, prénom et statut et département.

Exemple : Plan d'études Xavier Martin, normalien étudiant, INFO

**Pour toute demande concernant les formations en Lettres, Arts, Sciences humaines, Éducation et humanités numériques :** etudes\_departements\_lash@ens-lyon.fr

**Pour toute demande concernant les formations en Langues, littératures et civilisations étrangères (LLCE) ,Sciences sociales et Economie :** etudes\_departements\_lss@ens-lyon.fr

**Pour toute demande concernant les formations en Sciences Exactes et Expérimentales :**  etudes departements monod@ens-lyon.fr

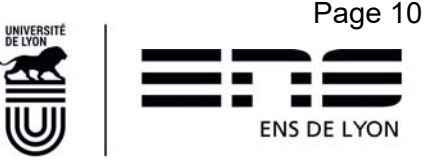